# **COM-Server-Registrierung manuell wiederherstellen**

### Um was geht es?

Die Kommunikation zwischen der Middleware und büro+ erfolgt über die COM-Schnittstelle. Dazu registriert sich der Server (von büro+) im System und der Client (der Middleware) greift darauf zu. In Einzelfällen kann es durch Updates von Windows oder durch Updates von büro+ dazu kommen, dass die Registrierung des COM-Servers verloren geht.

Diesen Sachverhalt erkennen Sie daran, dass beim Versuch des Verbindungsaufbaus eine der folgenden oder ähnlichen Fehlermeldungen erscheint:

- Schnittstelle nicht registriert (Exception from HRESULT [...])
- Schnittstelle nicht registriert (Ausnahme von HRESULT: 0x80040155)
- Die COM-Klassenfactory für die Komponenten mit CLSID [...] konnte aufgrund des folgenden Fehlers nicht abgerufen werden [...]

Die Fehlermeldung kann auch bei Individualsoftware der Middleware oder fremder COM-Software auftreten.

#### ① **Beispiel:**

Fehler: System.Runtime.InteropServices.COMException (0x80080005): Die COM-Klassenfactory für die Komponente mit CLSID {...} konnte aufgrund des folgenden Fehlers nicht abgerufen werden: 80080005 Starten des Servers fehlgeschlagen (Ausnahme von HRESULT: 0x80080005 (CO\_E\_SERVER\_EXEC\_FAILURE)).

### **Beachten Sie:** Δ

In manchen Fällen genügt auch ein Neustart des Windows-Servers.

## Schritt-für-Schritt-Anleitung

Diese COM-Registrierung können Sie wie folgt manuell wiederherstellen:

- 1. Suchen Sie die Verknüpfung zu **büro+**, mit der Sie Ihre büro+ Software auf dem Server starten.
- 2. Öffnen Sie mit Klick der rechten Maustaste das **Kontextemenü > Eigenschaften > Ziel.** Hier steht: "C:\Program Files (x86)\microtech\Buero Plus NexT\BpNexT.exe"
- 3. Ändern Sie den Inhalt des Feldes **Ziel** wie folgt ab: "C:\Program Files (x86)\microtech\Buero Plus NexT\BpNexT.exe" -regserver

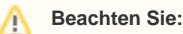

Beachten Sie dabei die Leer- und Anführungszeichen! **-regserver** muss nach dem Anführungszeichen und einem Leerzeichen stehen.

- 4. Schließen Sie den Dialog mit **OK**.
- 5. Klicken Sie sofern Sie Administratorrechte haben wie zum Öffnen doppelt auf die büro+ Verknüpfung. Sofern der angemeldete Benutzer nicht über Administratorrechte verfügt, klicken Sie stattdessen mit der rechten Maustaste auf die Verknüpfung und wählen Sie **Als Administrator ausführen**. büro+
- 6. wird nun unsichtbar im Hintergrund starten und den COM-Server neu registrieren.
- 7. Öffnen Sie erneut das **Kontextemenü > Eigenschaften > Ziel** und entfernen Sie den zuvor hinzugefügten Zusatz **-regserver** wieder.
- 8. Schließen Sie mit **OK**.
- 9. Starten Sie büro+ über die Verknüpfung. Das Programm wird wie üblich ausgeführt. Der COM-Server ist neu registriert und Sie sollten mit der Middleware Zugriff darauf erhalten. In manchen Fällen kann es vorkommen, dass Sie zusätzlich das Betriebssystem/den Server neu starten müssen.